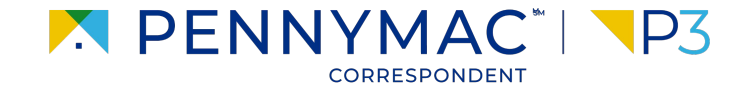

### **Client Readiness Training**

# **Introduction to P3**

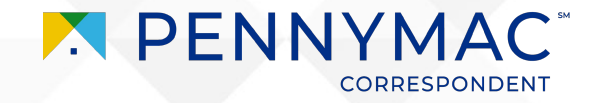

### **Content**

### On this module, we will go over the following topics:

#### **<u>[Introduction to P3](#page-3-0)</u>**

Introduction to P3 navigation and functionality

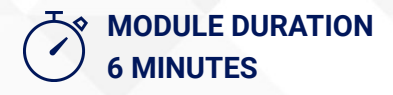

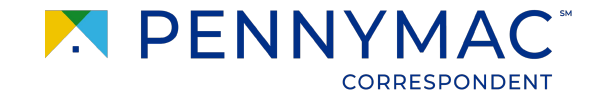

# **Scenario: Getting To Know P3**

As a Pennymac external client, Amy will be working on a regular basis with P3.

Let's go through some basic key concepts that will help Amy navigate smoothly through P3.

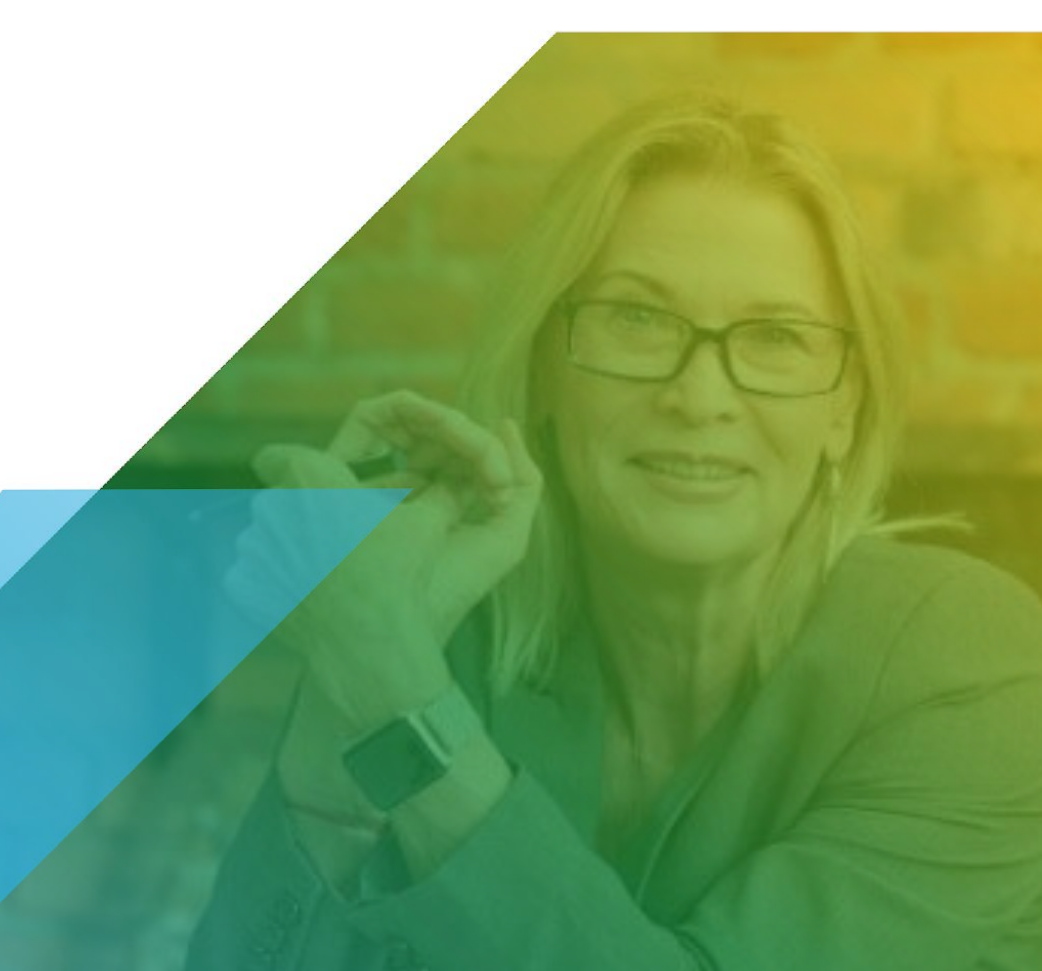

<span id="page-3-0"></span>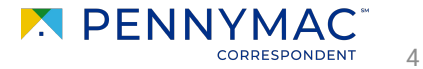

# **P3 Quick Facts:**

- 1. **For an optimal experience use Google Chrome.**
- 2. **If you are assigned multiple personas, you will automatically default to the highest user access at sign-in.**
- 3. **Clients experiencing technical issues should be directed to:**
	- 1-800-Penny38; press option 3 for technical support
	- Email: PCG.Web.Support@pnmac.com

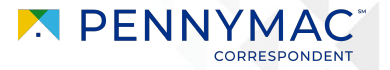

### Let's take a look at P3's Pipeline view:

Contemporary Loan Pipeline:

- Modern user interface organized by loan status tiles
- Intuitive search via the "Find Loan" field using the Pennymac Loan #, Seller Loan #, or Borrower Name
- Advanced Search Filter
- Click on any title to view the associated loan list.

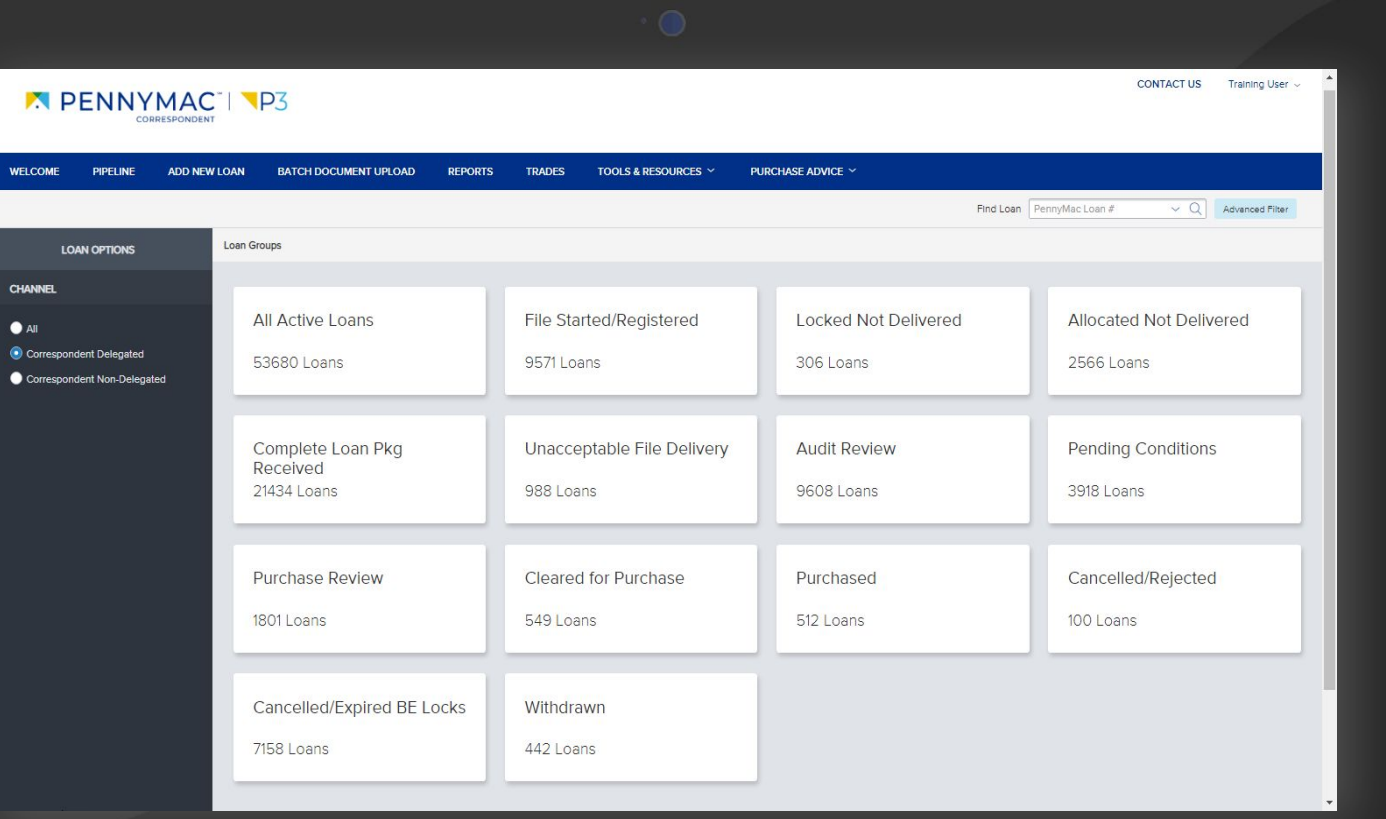

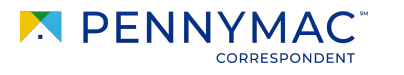

6

### Let's take a look at P3's Loan List view:

#### Loan List information:

- Loan list is displayed after selecting a pipeline tile
- Loans can be ordered by clicking on the desired column header
- Direct Search via the "Find Loan" field using the Pennymac Loan #, Seller Loan #, or Borrower Name
- Switch easily between tiles using the Loan Group dropdown

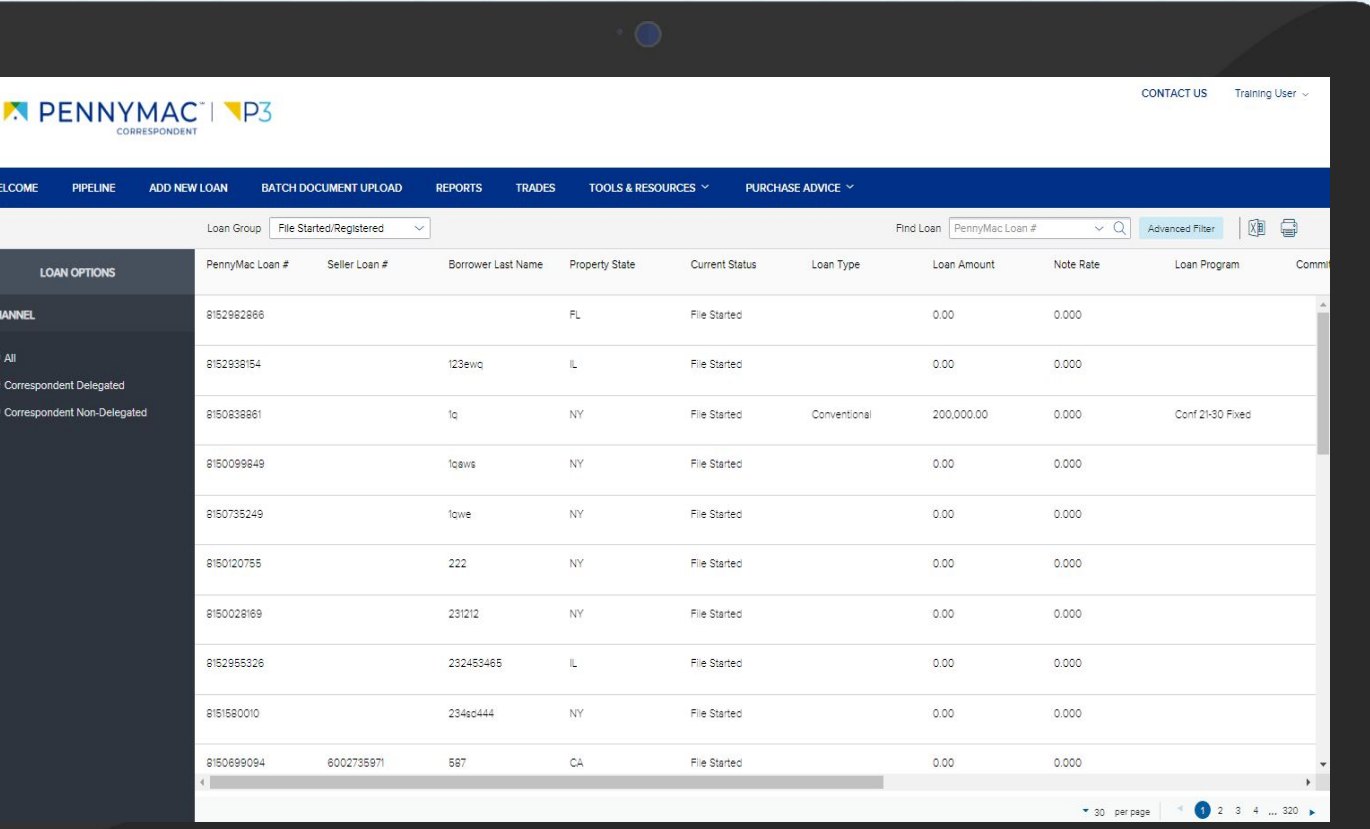

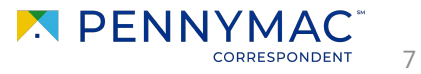

Let's take a look at P3's Loan Summary view:

Loan Summary information:

● Click on any loan to view the corresponding Loan Summary Page

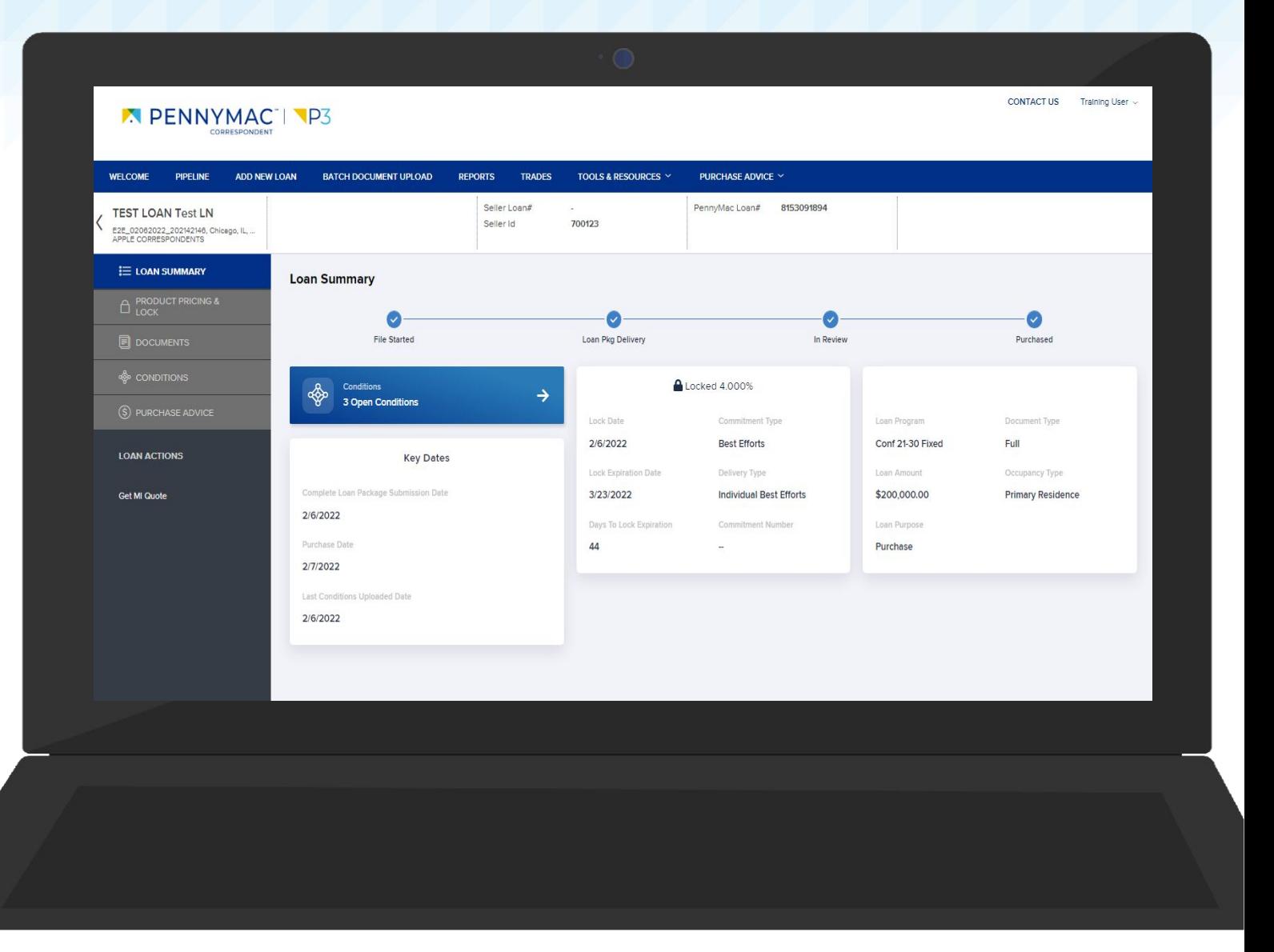

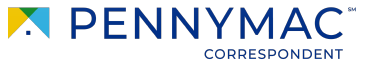

8

### Reports in P3:

**Eligibility Conditions Report** Non-delegated only report

**Pre-purchase Conditions Report** Loans that have open conditions.

#### **Allocated Not Delivered**

Mandatory trade loans that are locked but have not yet been submitted to PennyMac

#### **Seller pipeline Report:**

Downloadable version of the data from the all active loans tile on the pipeline tab

#### **Excel Purchase advice report:**

Gives the details on how the client was paid for a particular loan, showing this for all the loans.

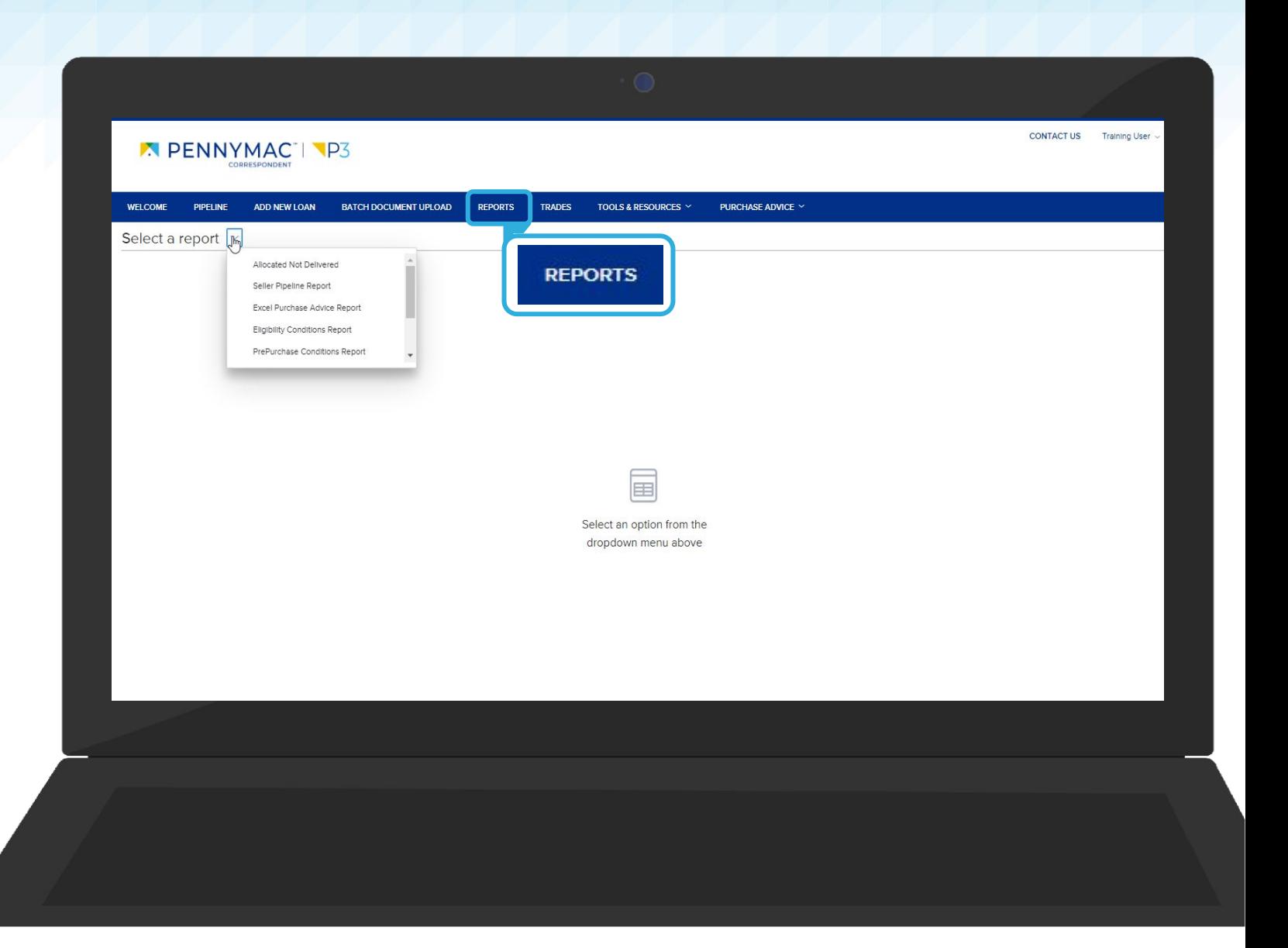

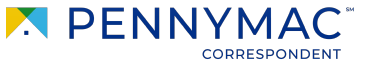

 $Q$ 

Let's take a look at P3's Toole & Resources tab:

In P3, the Tools and Resources tab hosts applications you may have experience with

- Rate Sheets
- Seller Documents
- Post Funding Requests
- **Trailing Documents**

Users will only see applications they have been granted access to via user persona.

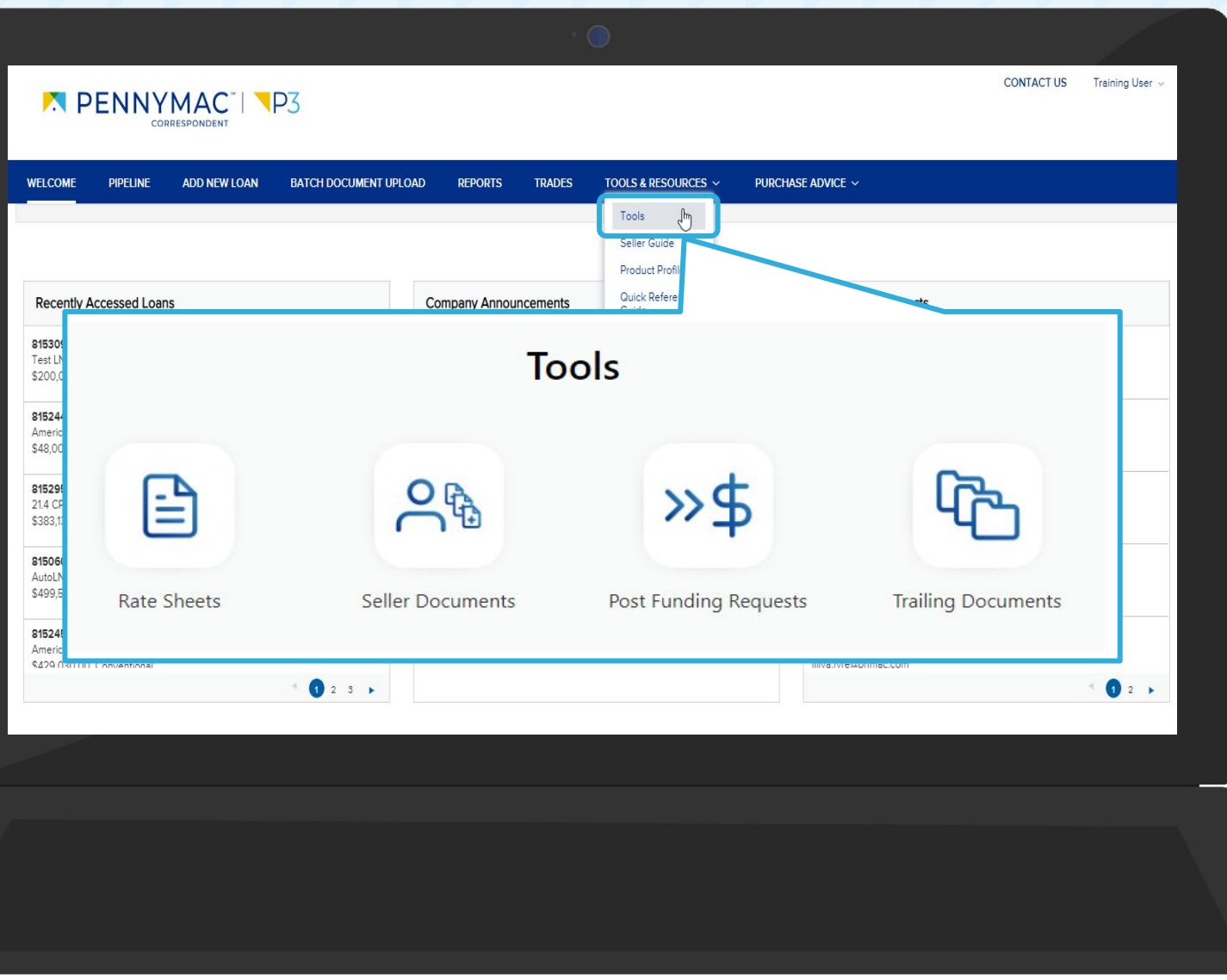

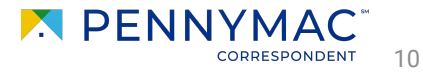

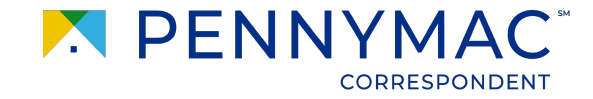

## **Learning takeaways from this case:**

11

 $\overline{\sqrt{ }}$  Overview on how P3 works

 $\overline{\sqrt{ }}$  Understanding P3 functionalities

Understanding of how to navigate through the new interface.

**THANK YOU!**

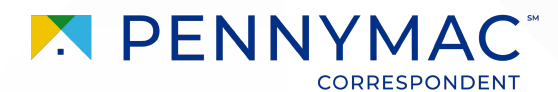